KX Editor に Cubase5 シリーズに同梱されている VST2 プラグインを表示する方法について (Mac OS X)

事前準備:KX Editor が起動している場合にはあらかじめ終了してください。

1. Cubase 5.app のパッケージの中身を表示させます。

アプリケーション / Cubase 5 のアイコンを CONTROL キーを押しながらクリックして コンテキストメニューから、"パッケージの内容を表示"を選択します。

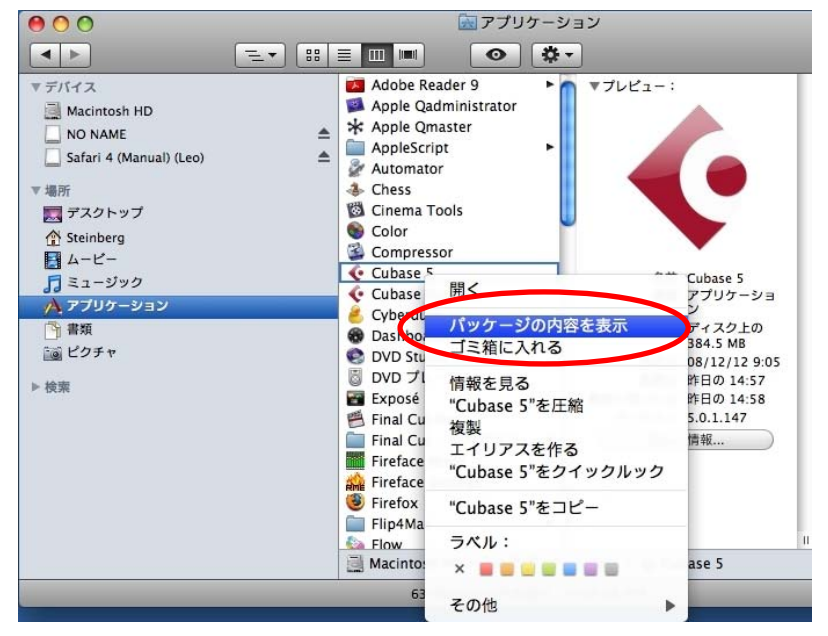

2. Contents / VSTPlugIns フォルダーを CONTROL キーを押しながらクリックし、 コンテキストメニューから"エイリアスを作る"を選択します。

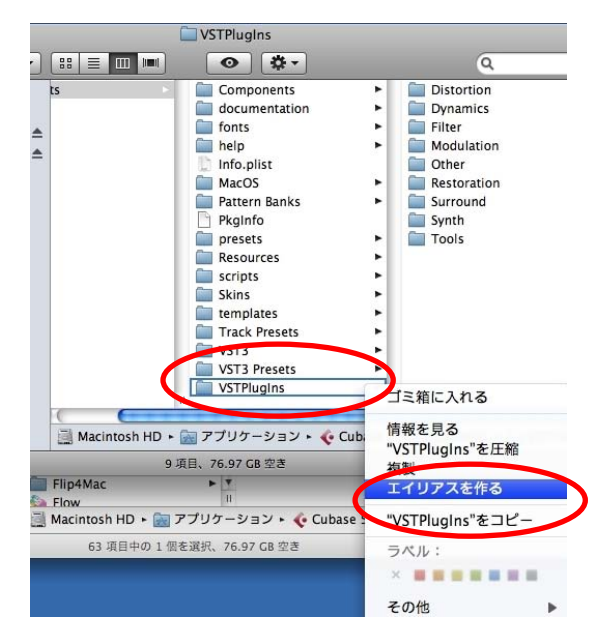

3. エイリアスをデスクトップに移動します。

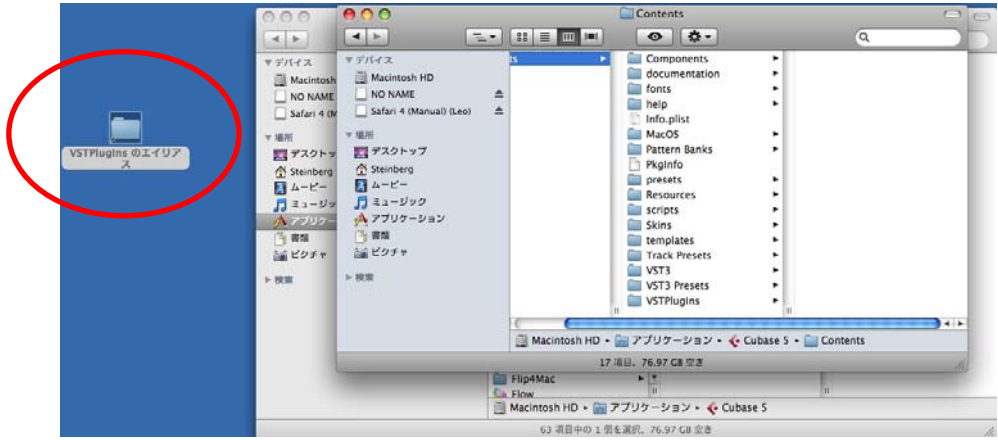

4. Cubase5 を起動し、"デバイス"メニューから"プラグイン情報"を選択します。

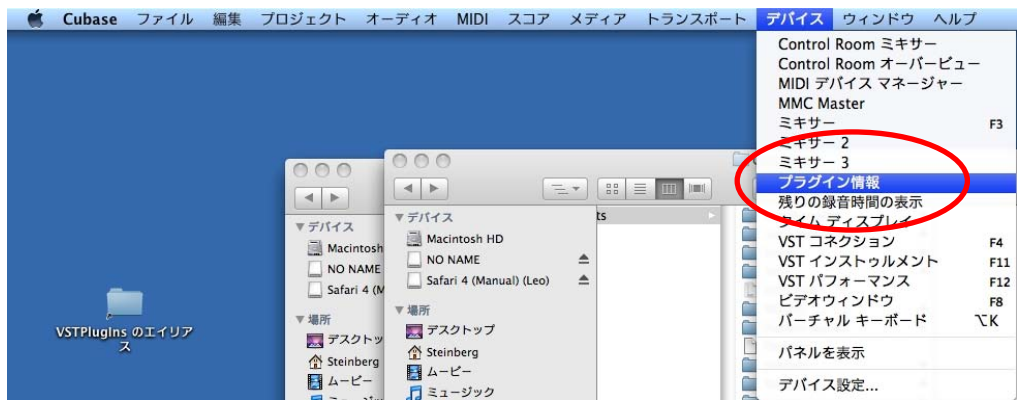

5. プラグイン情報のウィンドウから"VST2.x プラグインのパス"をクリックします。

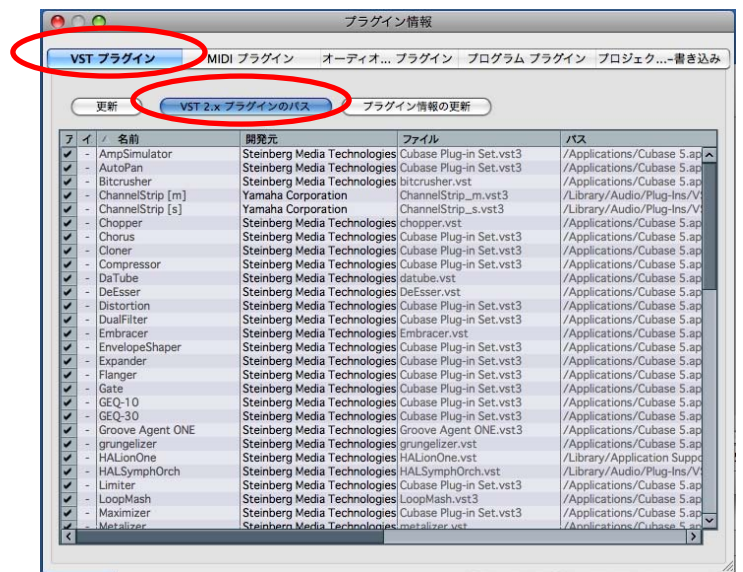

6. "VST2.x プラグインのパス"ウィンドウの"追加"ボタンをクリックし、 デスクトップに移動させたエイリアスを選択し、選択ボタンをクリックします。

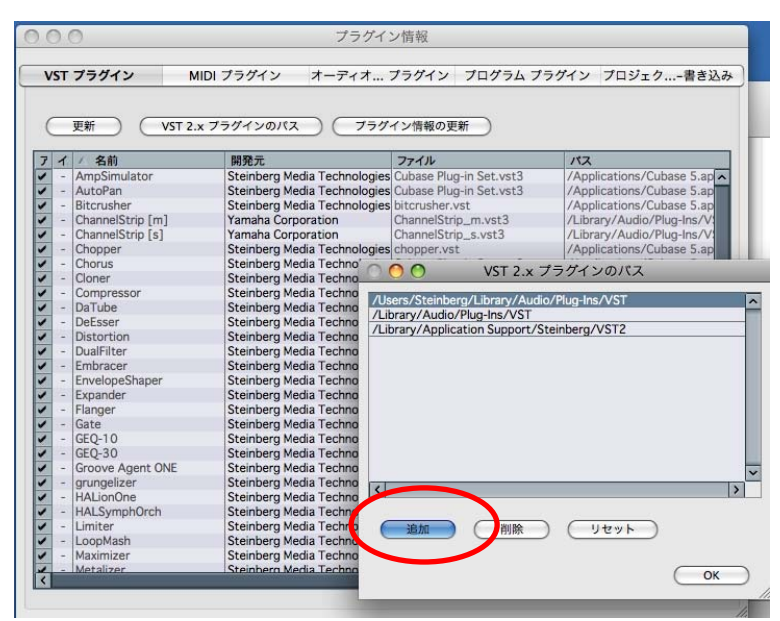

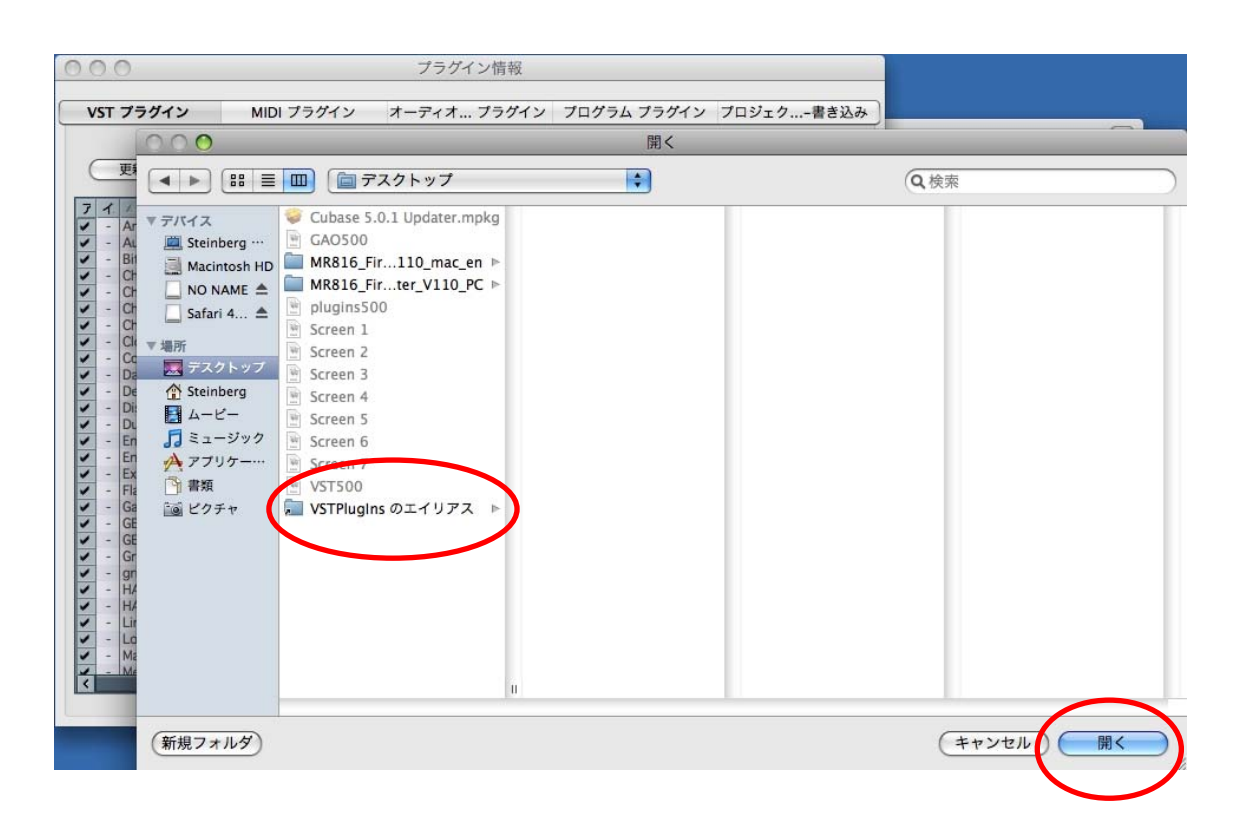

7. /Applications / Cubase 5.app / Contents / VSTPlugIns が追加されたことが確認できたら、 OK をクリックしてこのウィンドウを閉じます。

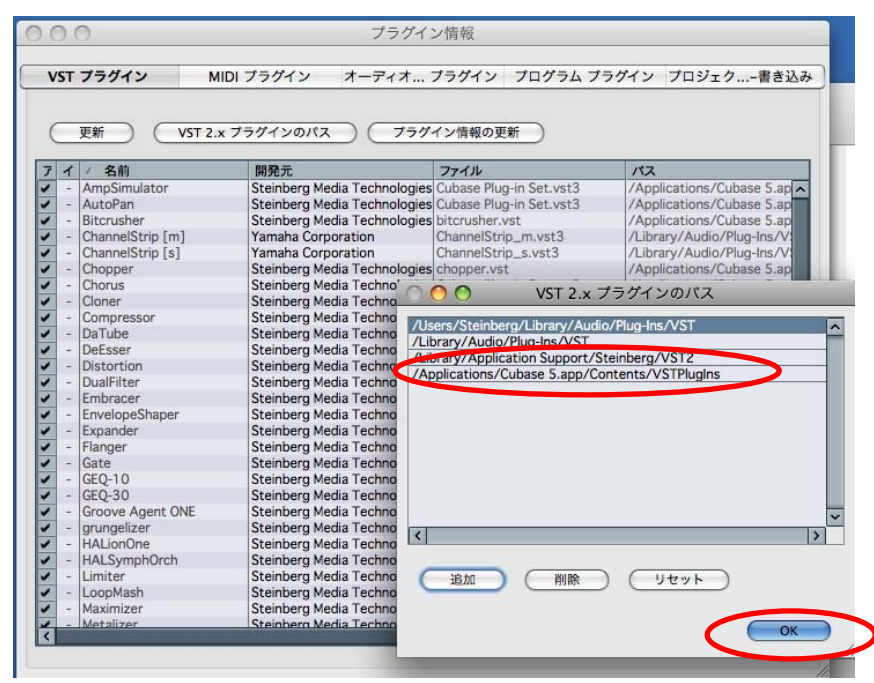

8. Cubase5 を終了します(Cubase 5 を終了させた段階で上記の設定が保存されます)。

以上の設定を行っていただくと、それ以降 KX Editor 起動時に、Monologue, Embracer が VSTi 一 覧に表示されます。

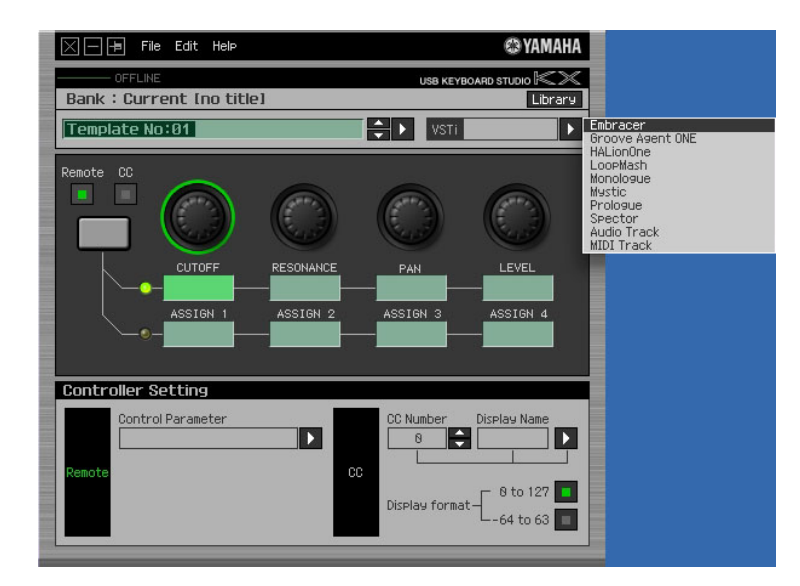

\*KX Editor で Monologue 及び Embracer が VSTi 一覧に表示されたら、デスクトップに作成した VSTPlugins のエイリアスは不要になりますので削除してください。

(C) 2009 Yamaha Corporation All Rights Reserved.